CAMPUS-NET の利用マニュアル Android11 版

(2021 年 11 月 05 日作成)

## 手順1.CA 証明書ダウンロードページから当該機器に CA 証明書をダウンロードする

1.スマートフォン使用ブラウザに CA 証明書ダウンロードページを表示

対象 URL:

<https://www.naramed-u.ac.jp/cer/dir/CA.html>

2.【こちら】をタップする

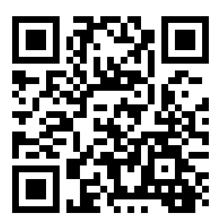

 $\Box$  |  $\Box$  Microsoft Office  $\pi$ - $\Box$ 

 $\rightarrow$ 

 $\leftarrow$ 

 $C \Omega$ 

CA証明書ダウンロードは こちら Chrome でファイルをダウンロ А ードするにはストレージへのア クセス権が必要です。 続行

3.過去にファイルをダウンロードしたことがない場合は右のメッセージが 表示される

【続行】をタップする

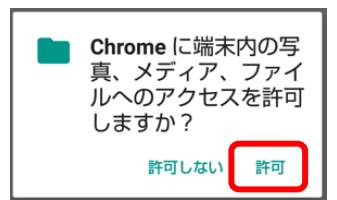

【許可】をタップする

- 4.証明書名を【Campus】と入力する 認証情報の使用には【Wi-Fi】を選択して【OK】をタップする 正しくインストールできると「インストールしました」とメッセージが表示 される
- ※機種によって上の画面が表示されないでダウンロードだけの場合があ る。その場合は、設定の「セキュリティと現在地情報」ー「暗号化と認証 情報」の「証明書をインストール」でダウンロードしたファイルを選択す ることでインストール可能となる

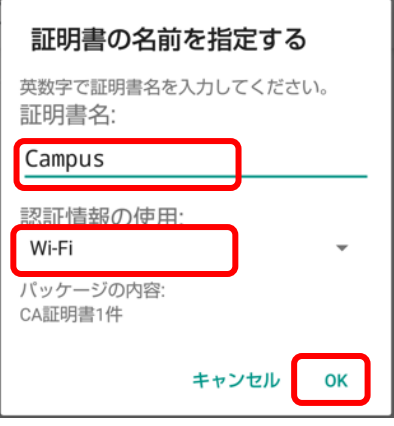

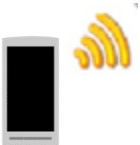

 $\times$   $\mathbb{M}$ 

6 https://www.nara

## 手順2. 当該機器に Wi-Fi(Campus Nets)接続設定を実施する

※本マニュアルはデバイスの機種によって多少異なります。

- 1. 【設定】→【ネットワークとインターネット】→【Wi-Fi】とタップして SSID の一覧を表示させ「CAMPUS-NETS」を選択してください
- 2. EAP 方式は【PEAP】を選択 フェーズ2認証は【MSCHAPV2】を選択する

- 3. CA 証明書は手順1の4で設定した【Campus】を選択して 下にスクロールする 【ドメイン】は入力不要です
- 4. ID に【統合 ID】を入力する 【匿名 ID】は入力不要です パスワードに【統合 ID に紐付いたパスワード】を入力して 【接続】をタップしてください

5. 選択した SSID に【接続済み】と表示されたら設定完了です

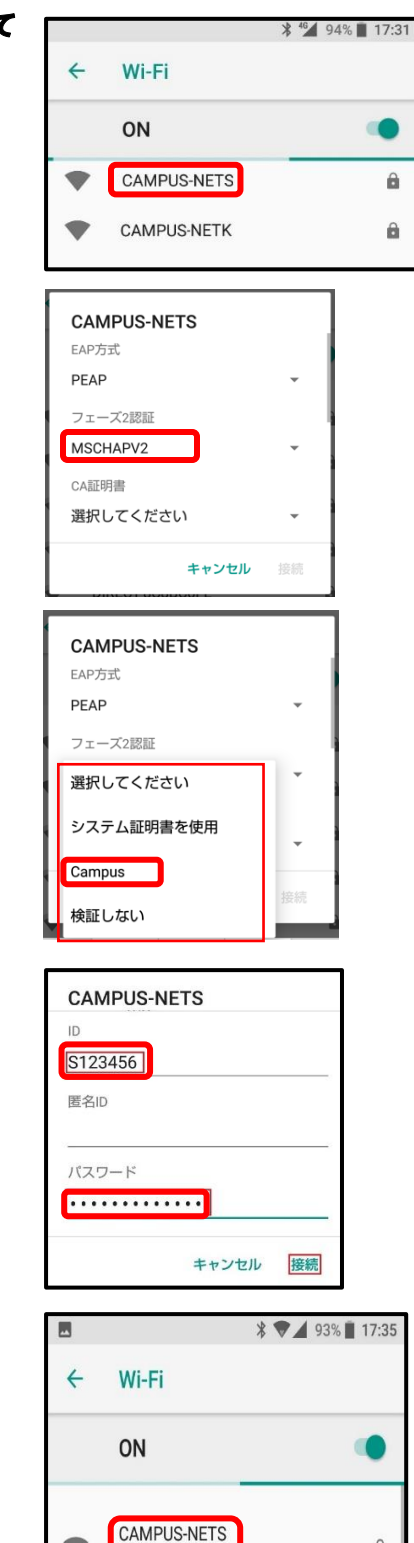

接続済み

以上で設定は完了です。この作業は初めて使うデバイスで最初の1回だけ必要な作業です。 2回目以降は自動で接続されます。